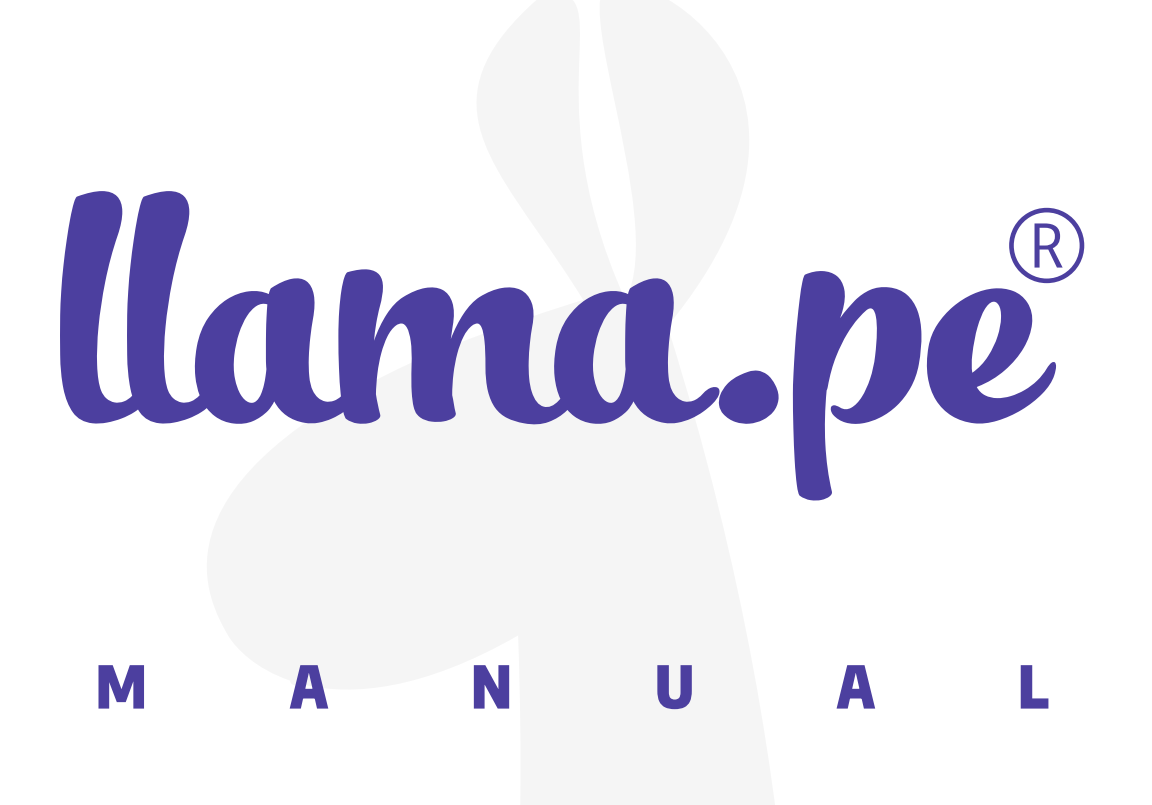

# MANUAL INSTALACIÓN DE FIRMA<br>DIGITAL SISTEMA DE DECLARACIONES<br>JURADAS PARA LA GESTIÓN DE<br>CONFLICTO DE INTERESES

ventas@llama.pe (01) 3012200 www.llama.pe Miraflores-Lima-Perú

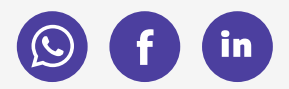

Versión 2.0

# Introducción

El presente documento contiene la descripción general para la instalación de los componentes necesarios para hacer uso de la firma digital en el Sistema de Declaraciones Juradas para la Gestión de Conflicto de Intereses.

# 1. Lista de componentes de software a instalar y/o configurar

A continuación, se detallan los enlaces y ubicaciones de donde se puede descargar los componentes a instalar:

### Enlaces

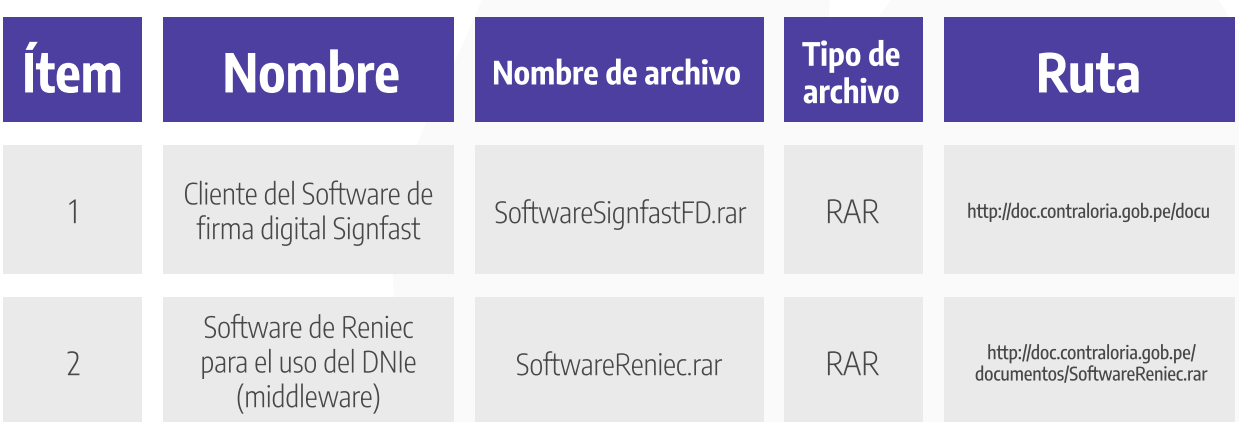

## Ubicación en el Sistema

Puede ser descargado ingresando al Sistema, desde el menú "Software para Firma Digital"

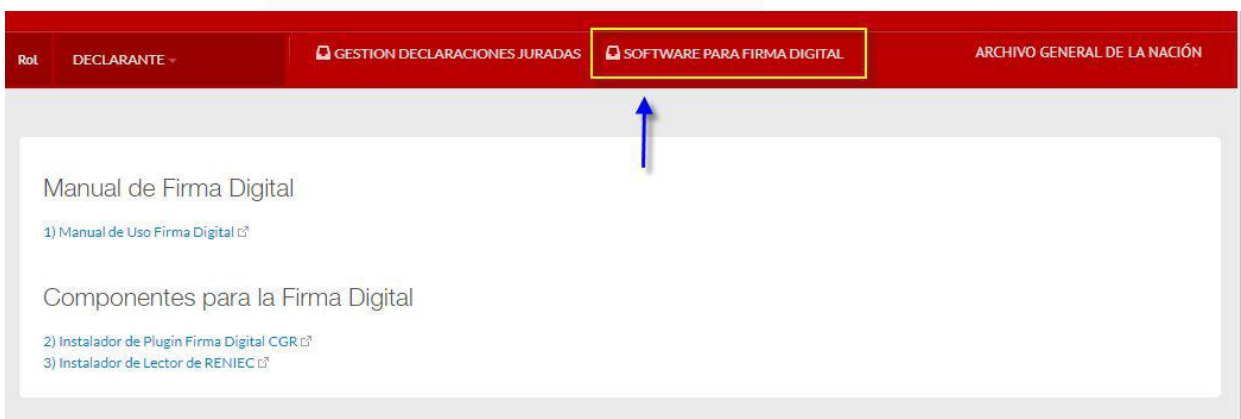

# 2. Procedimiento de instalación y configuración

Los componentes que se detallan a continuación solo se utilizaran si se va hacer el uso de la firma digital para presentar la DDJJ, caso contrario no es obligatorio la instalación de dichos componentes:

### Cliente del Software de firma digital **Signfast**

1. Una vez descargado el archivo "SoftwareSignFastFD.rar", deberá hacer doble clic en el archivo para visualizar su contenido, dentro del mismo encontrará el archivo "SignFastClient-64bits.exe", hacer doble clic para iniciar el proceso de instalación.

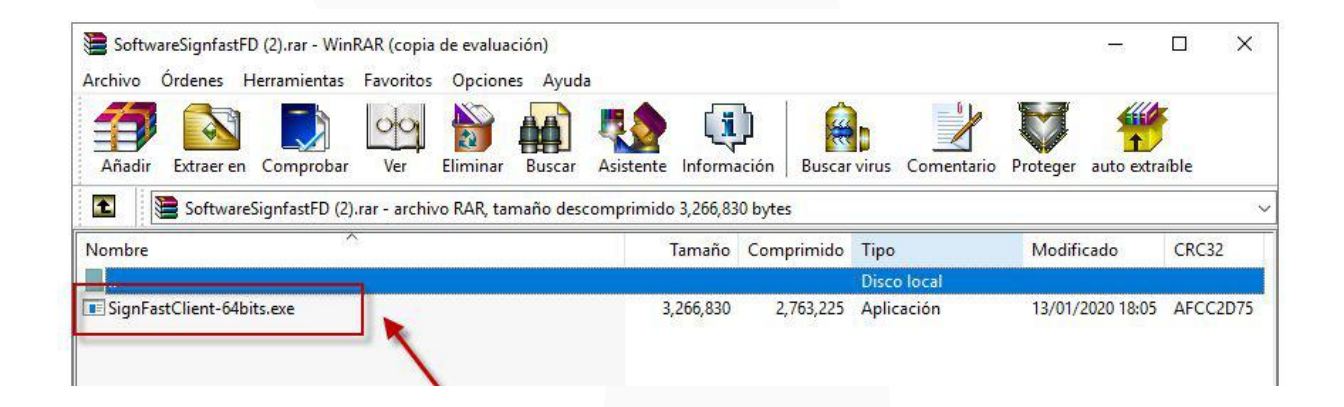

2. Luego, aparecerá la siguiente ventana donde elegimos si deseamos crear un ícono de acceso directo, luego hacer clic en el botón "siguiente":

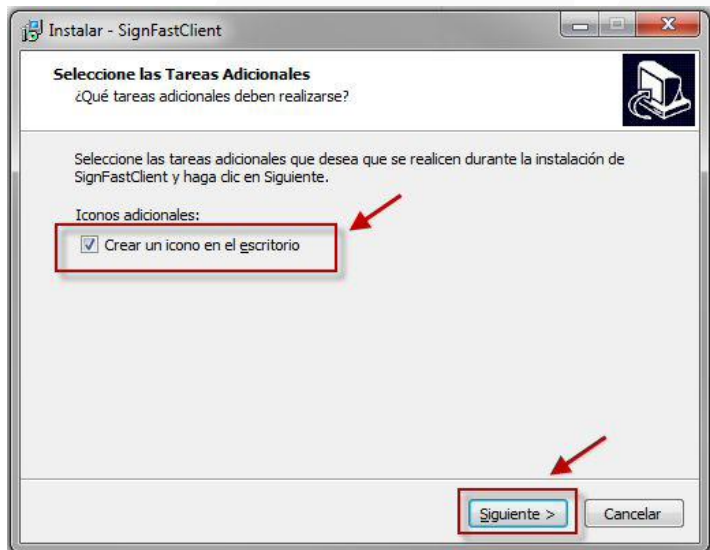

#### 3. En la siguiente ventana se deberá dar clic al botón "Instalar".

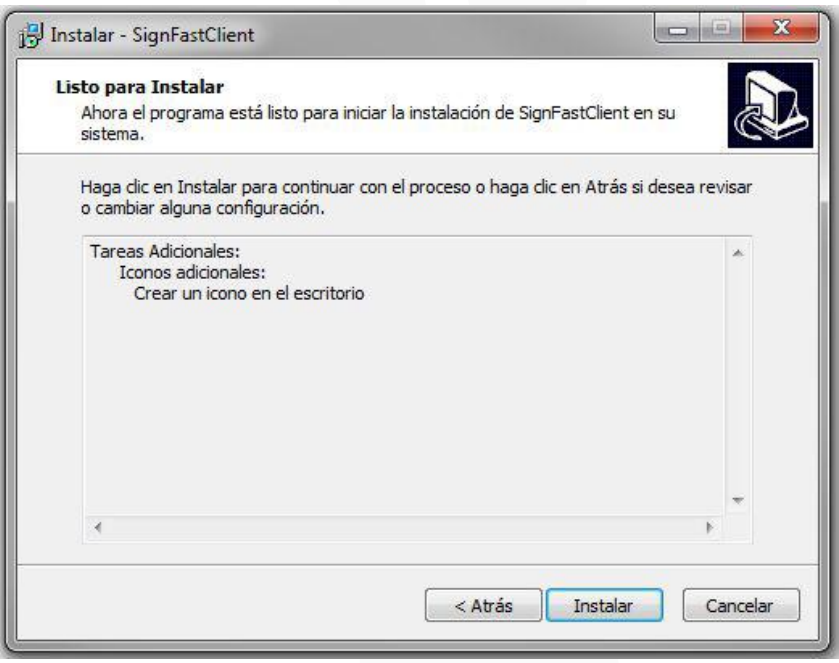

4. Luego de instalar aparecerá la siguiente ventana, marquemos la opción "Ejecutar SignFastClient" y dar clic en el botón "Finalizar"

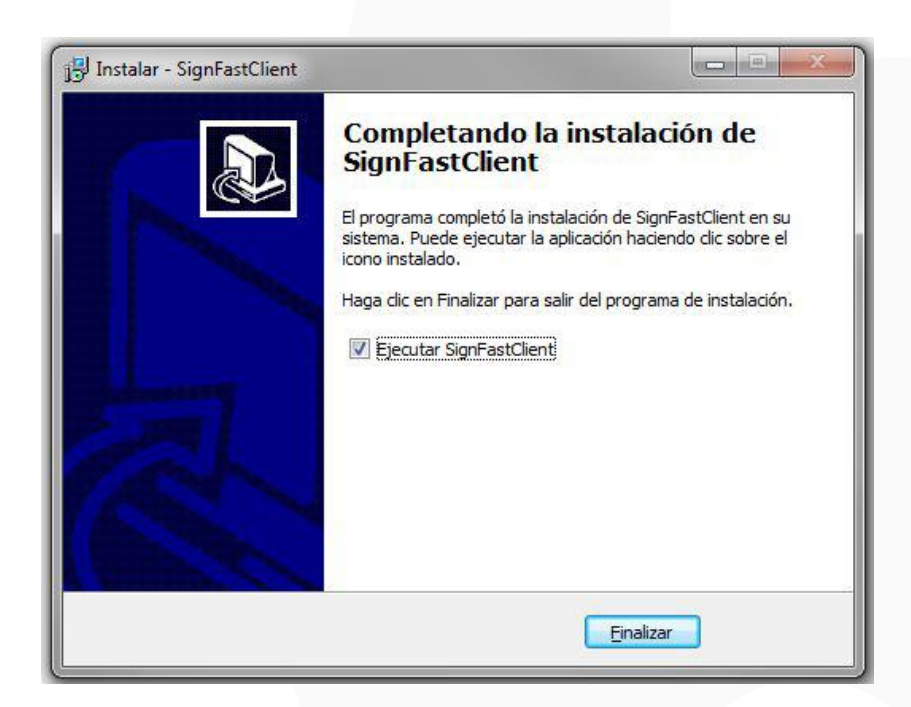

5. Finalmente, debe aparecer el siguiente mensaje indicando que la instalación se ha realizado correctamente.

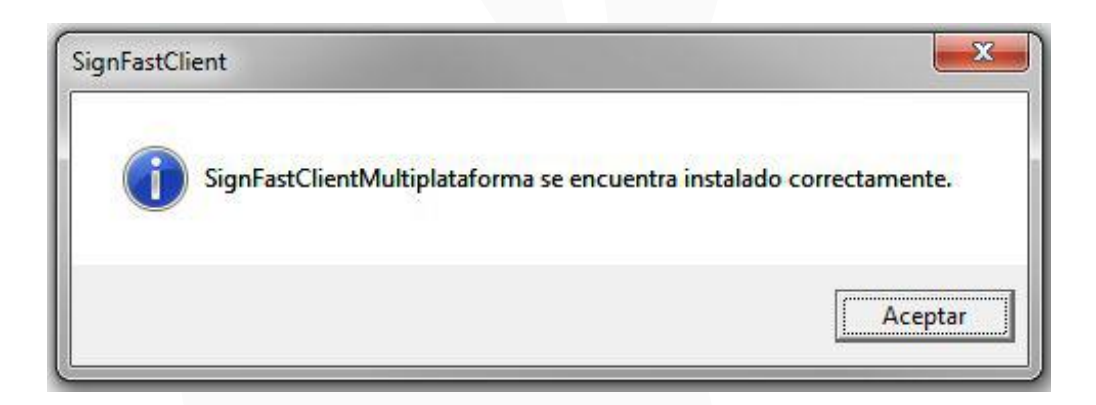

# Software de Reniec para el uso del DNIe (middleware)

Este componente solo es necesario su instalación en computadoras que cuenten con el Sistema Operativo Windows 7 o superior.

1. Una vez descargado el archivo "SoftwareReniec.rar", deberá hacer doble clic en el archivo para visualizar su contenido, dentro del mismo encontrará el archivo "Setupx64.exe", hacer doble clic para iniciar el proceso de instalación.

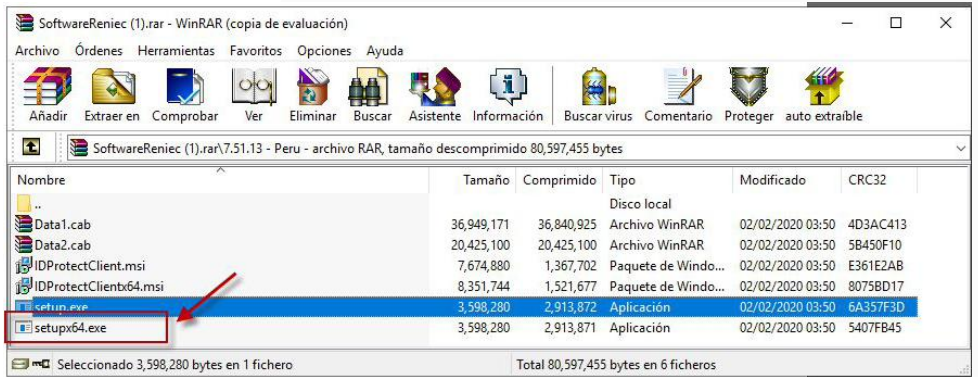

#### 2. Hacer clic en "Next" y continuar con la instalación.

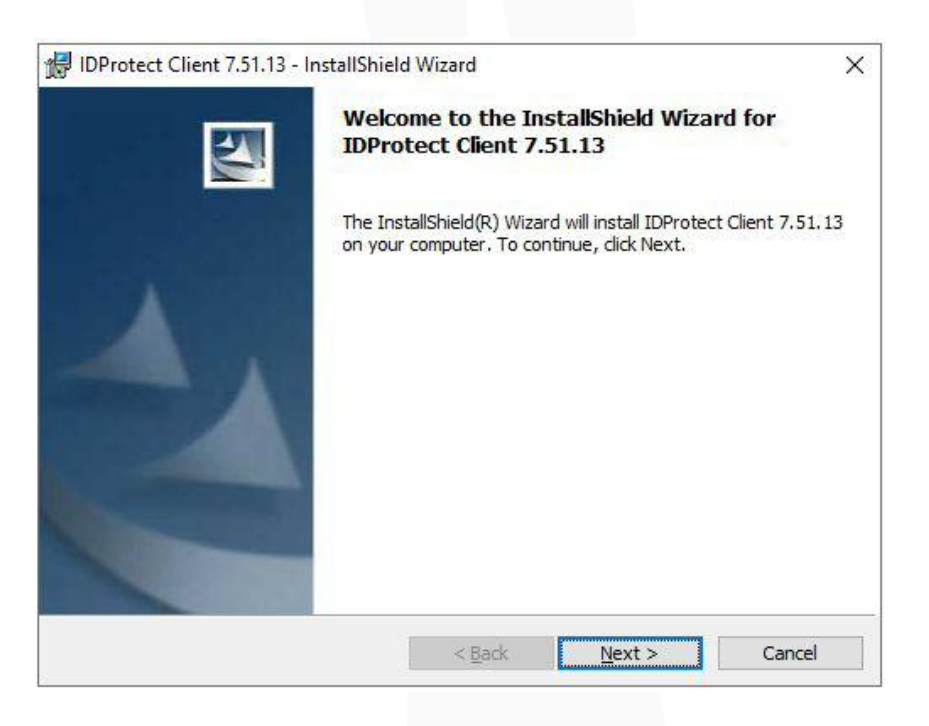

3. Luego, aparecerá la siguiente ventana donde aceptamos las condiciones, luego hacer clic en el botón "siguiente":

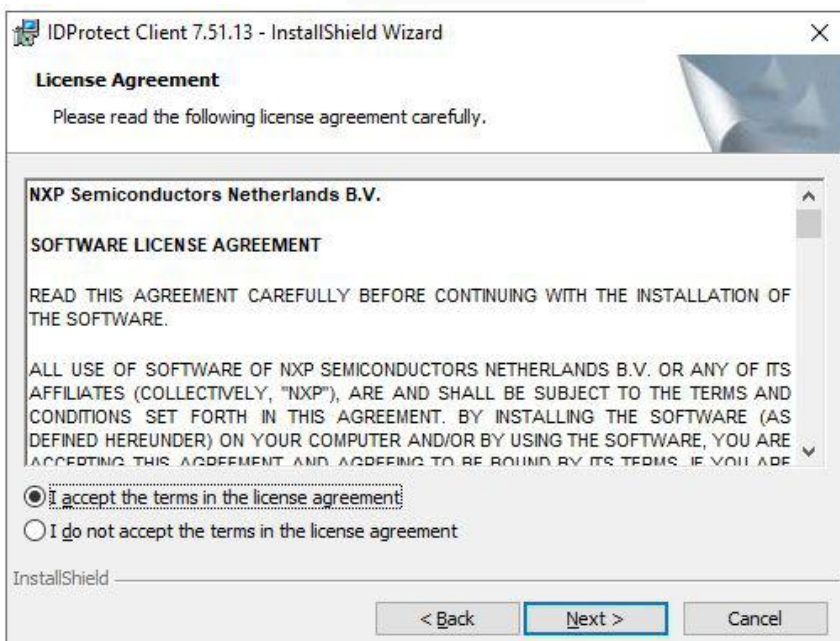

4. En siguiente ventana donde elegimos el tipo de instalación "Typical Microsoft CSP", luego hacer clic en el botón "siguiente":

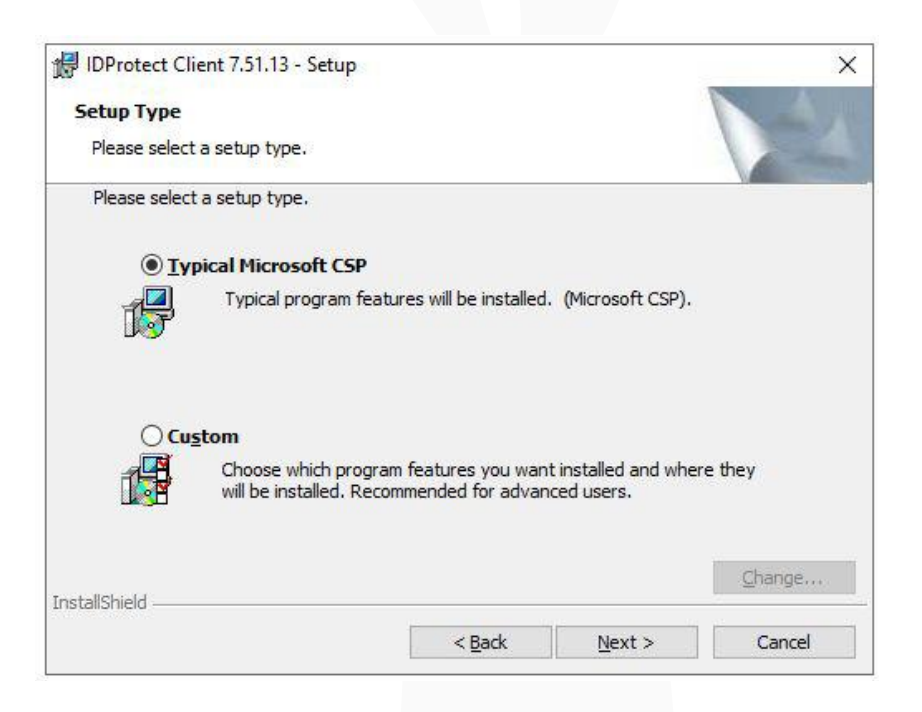

5. En la siguiente ventana se deberá dar clic al botón "Instalar".

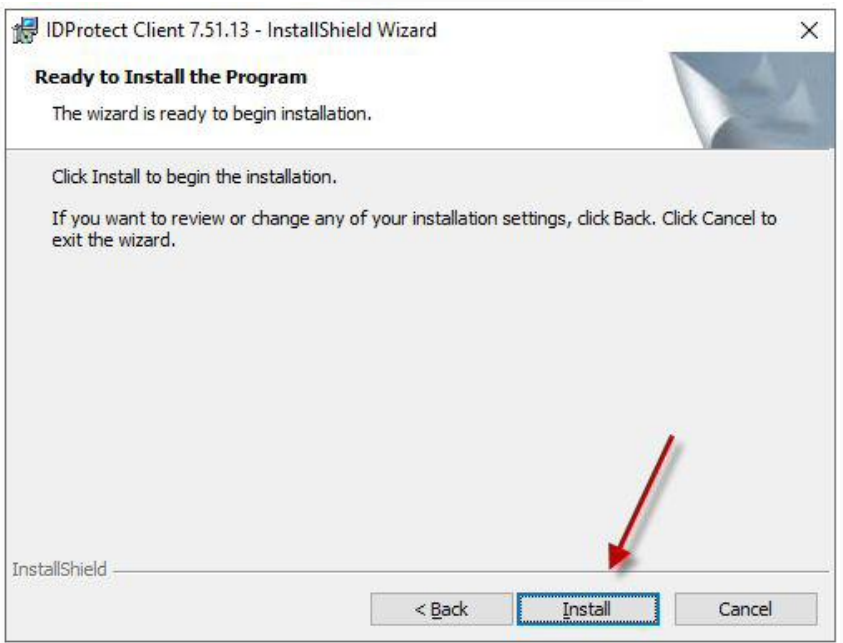

6. Luego de instalar aparecerá la siguiente ventana, marquemos en la botón "Finalizar"

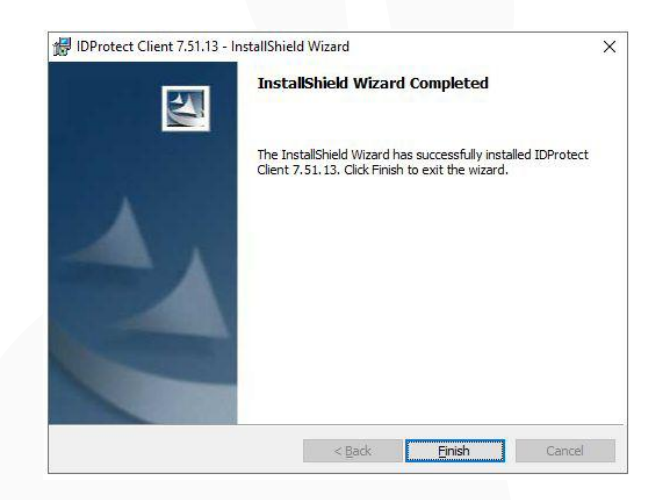

Habiendo instalado ambos documentos se podrá hacer uso de la firma digital en el sistema.

# 3. Consideraciones adicionales

Con el fin de no tener inconvenientes al realizar la firma digital, es importante considerar lo siguiente:

# Del Certificado Digital

- Tener el DNI electrónico (DNIe) con un certificado digital vigente, si no sabe si sucertificado se encuentra vigente, visitar la siguiente página: http:// doc.contraloria.gob.pe/sidji/.
- · Recordar el PIN de su DNI electrónico. Si no lo conoce o lo ha olvidado, visitar la siguiente página: https://appdji.contraloria.gob.pe/djic/RecuperarPing.aspx.

# Del DNIe y la Lectora

- $\cdot$  Se debe contar con una Lectora de DNIe.
- Conectar la lectora de DNIe a la computadora e inserte el DNIe, según la imagen: